### **Hollister 312**

#### **Contact Information**

For **AV support**:

In Case of an AV Emergency Call: 607-255-0778
Email: Eng. Classtech Support engrclasstech@cornell.edu
AV Support Availability: Monday thru Friday, 8:00am to 5:00pm

For Facilities assistance:

Paul Charles pjc32@cornell.edu 607-351-6210

For Emergencies Dial: 911 CU Police: 607-255-1111

Room Equipment

Projector Screen Speakers

Assisted Listening Wireless Presentation (AirMedia)

#### **Room Control**

- 1. Connect your device
  - a. **VGA Connection** Plug in the VGA cable into your computer.
  - b. HDMI Connection
    - i. Ensure that the VGA cable is connected to the VGA/HDMI adapter.
    - ii. Plug the HDMI adapter cable into your laptop.
    - iii. Plug in the power USB cable (attached to the adapter) into your laptop. Omitting this could cause your screen to flash and not display correctly.
  - c. Other Connections using different adapters
    - i. Connect the VGA cable directly into your required adapter then into your laptop.
    - ii. Do not connect the VGA/HDMI adapter into another adapter, then into your laptop. This will compromise the display through the projector.
  - d. Air Media Wireless Connection
    - i. Do not connect your laptop. The Air Media will display on the screen.
    - ii. Navigate to the IP address on the top of the screen and download for either Mac or Windows.
    - iii. Launch Air Media. It will search for a local device.

If it doesn't recognize a device, follow the steps below:

- 1. Enter the IP Address on the top bar (eg. 10.22.35.19)
- 2. Your username should be your NetID
- 3. Enter the 4-digit code located on the top right of the Air Media screen.
- 4. Press Connect.
- 2. Turn on Projector from Touch Panel
  - a. If system does not start automatically, touch **Manual Start**. The projector screen will automatically come down.
  - b. Select desired connection (Laptop or Wireless
    - Presentation). Make sure the correct source cable is connected.
- 3. When finished, press **the System On/Off** button located at the bottom left of the Crestron. This will automatically shut down the projector and raise the projector screen.

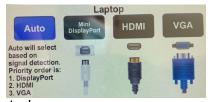

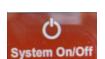

Laptop

Wireless

resentation

#### Audio

- Use the **Room** audio bar to adjust the audio level from the laptop connected.
- Use the **Mute** button under the **Room** audio bar to mute audio from the laptop connected.

If your content is not fully projected on the screen:

Windows: Mac:

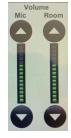

To request updates, email: klc78@cornell.edu Hollister 312

August 2021 Page 1 of 2

# **Audio-Visual Documentation**

## **Hollister 312**

- 1. Press the "Windows" Key + P.
- 2. Choose **Duplicate**.

- Click on the **Apple** at the top of your computer screen.
- 2. Click on **Preferences**.
- 3. Click on Display.
- 4. Click on Arrangements.
- 5. Click on Mirror Display.

### Optional Equipment Available

For a list of available optional equipment, please visit:

https://www.engineering.cornell.edu/MTEI/mtei-equipment-check-out#no-back

To request updates, email: klc78@cornell.edu

Hollister 312

August 2021

Page 2 of 2